## 【Word】箇条書き・図表の挿入・検索 1

- 箇条書き … p. 2
- 図表の挿入 … p. 7
- 検索 … p. 16

# 箇条書き 【Word】

### 箇条書き 1

箇条書きは、情報をわかりやすく伝えられる手段で、レポートを書く時 よく使われています。

消費者1,000人へのアンケート調査の結果、48%が「香り」、33%が「パッケージのデザイ ン」、17%が「ブランドイメージ」を基準に柔軟剤を選んでいることがわかった。

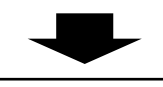

消費者1,000人へのアンケート調査の結果、消費者が柔軟剤を選ぶ基準は、

- 香り(48%)
- パッケージのデザイン(33%)
- ブランドイメージ (17%)

であることがわかった。

上の文章より分かりやすい

### 箇条書き 2

#### ① 文章を入力して、行の最後に改行を入れる

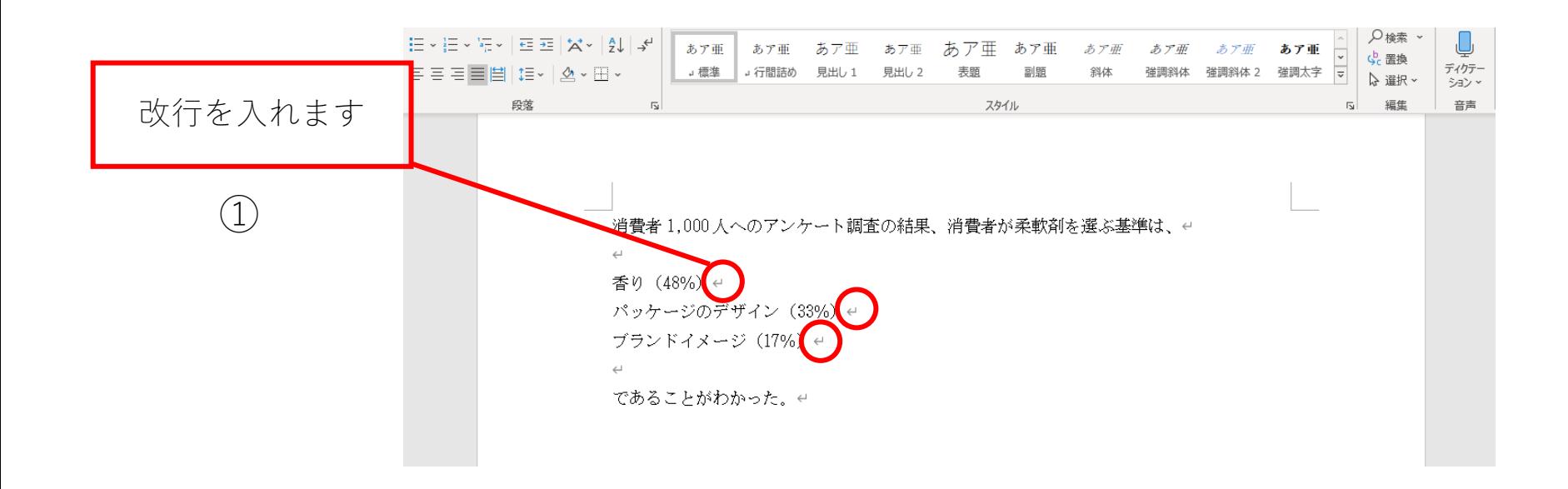

#### 箇条書き 3

- 箇条書きをつけたい内容を選択する
- 「ホーム」タグの「段落」にある「箇条書き」というボタンのプルダ ウンメニューを開く
- 好きな行頭文字を選択する

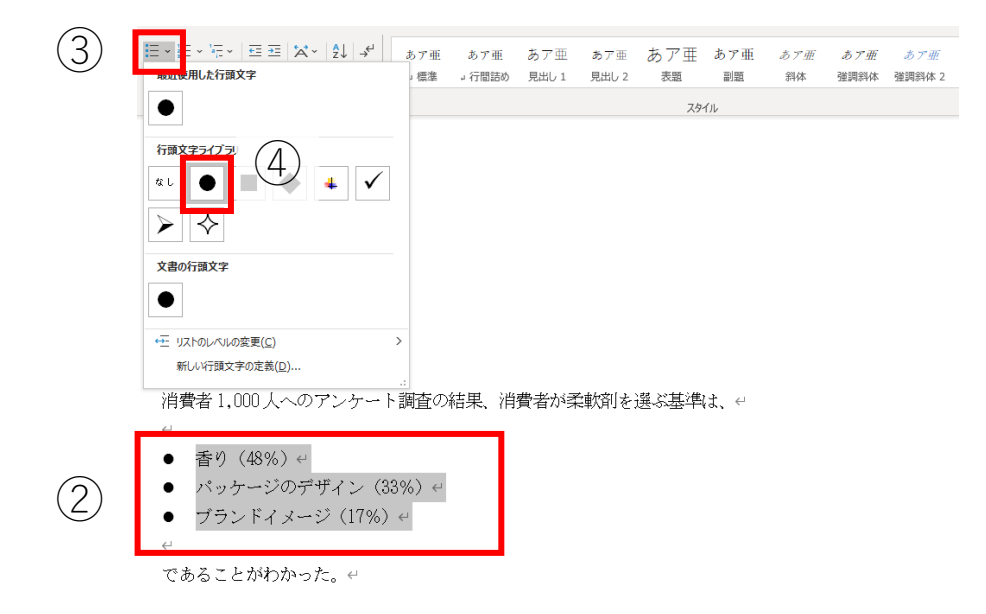

#### 箇条書き 4(番号の付加)

番号を付ける場合の基本も箇条書きと同じです。

まず、改行が入っている文章を選択します。

「ホーム」タグ①の「段落」にある「段落番号」②というボタンのプル ダウンメニューにおいて、番号書式を選択すれば、選んだタイプの番号 が付加されます。

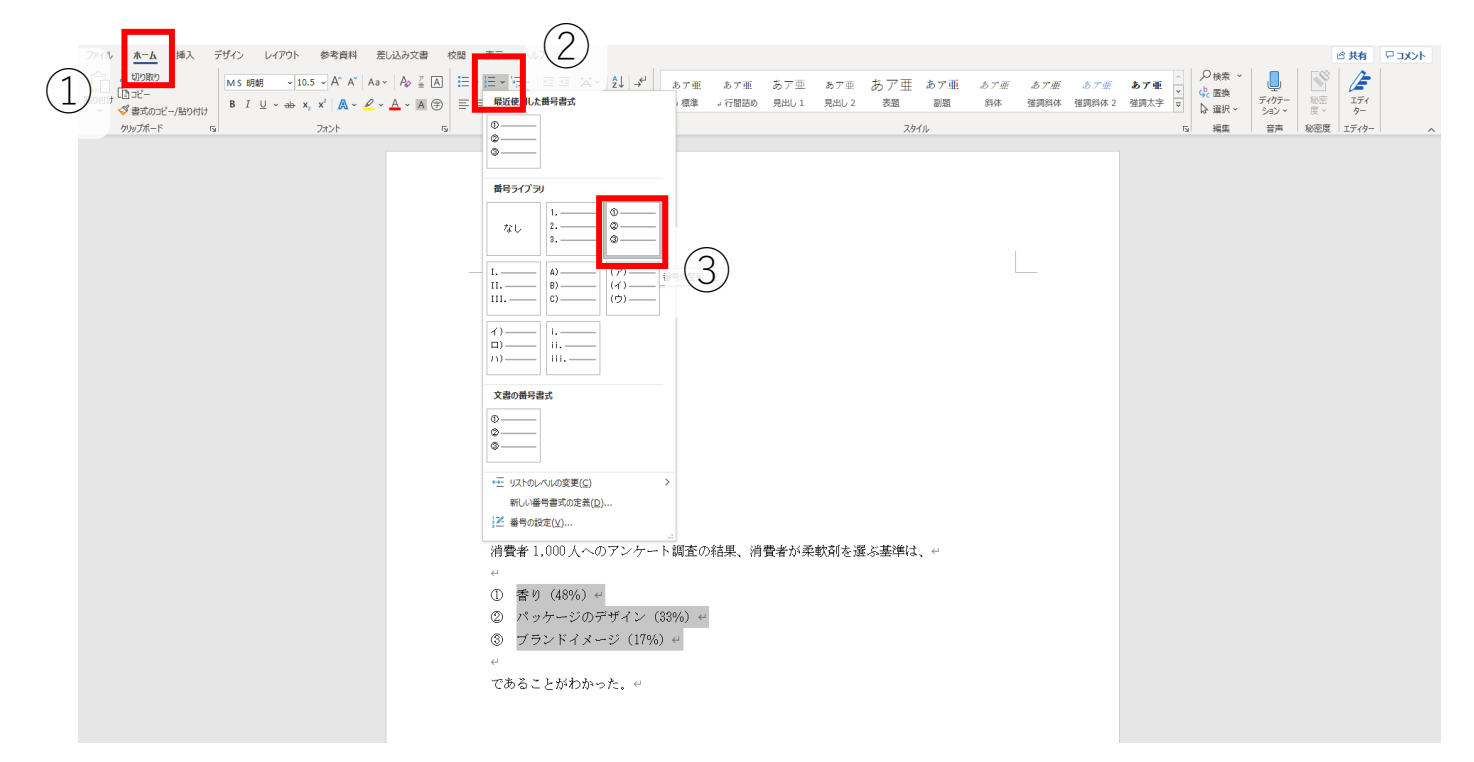

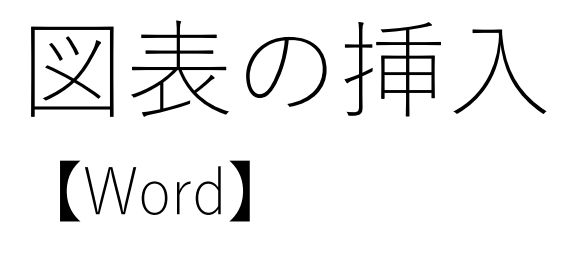

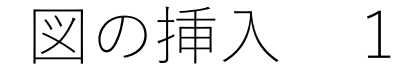

- 「挿入」タグの「図」にある「画像」をクリックして、プルダウンメ ニューを開く
- 「画像の挿入元」の中から「このデバイス...」を選択する

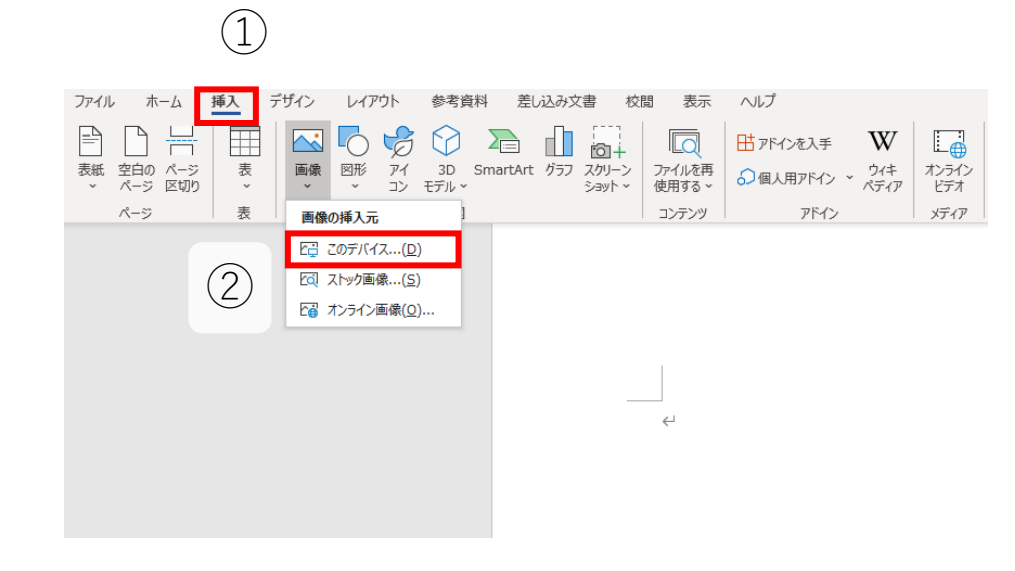

図の挿入 2

挿入する画像を選択する

下にある「挿入」ボタンをクリックする

#### ※ 結果は右の図のようになります

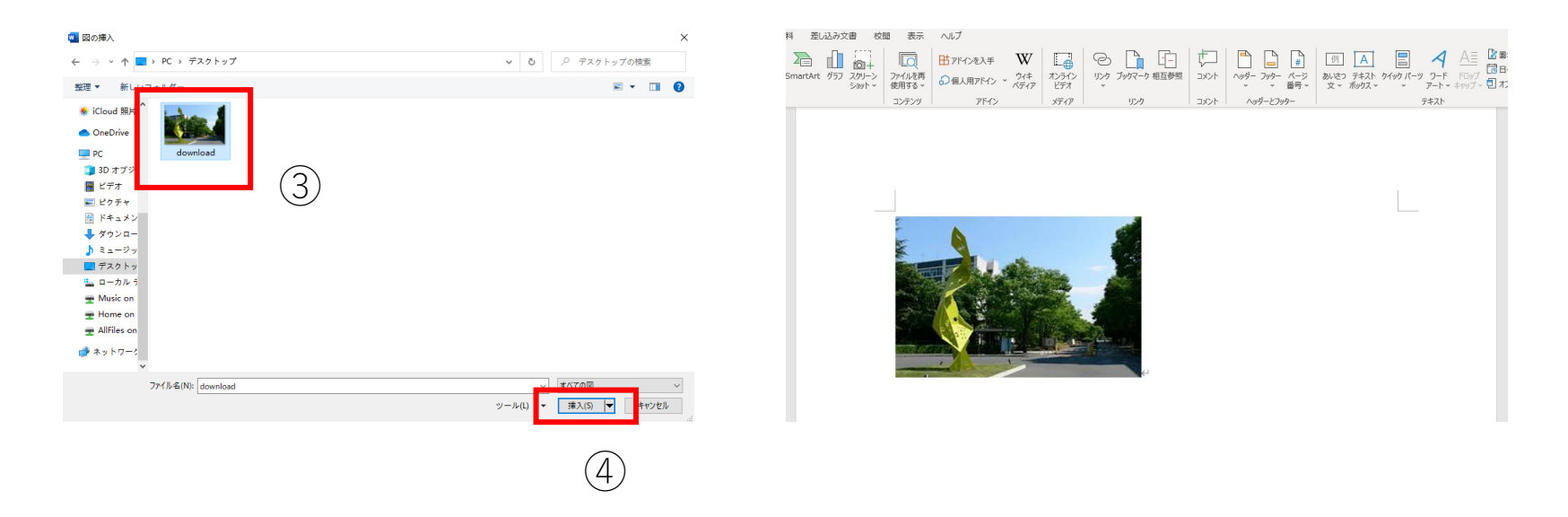

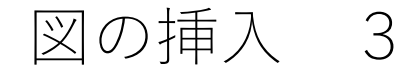

挿入された画像の外回りにある八つの丸をドラッグすることによって、 画像のサイズを変更できます。

また、一番上にある環状の矢印をドラッグすることによって、画像を回 転させることができます。

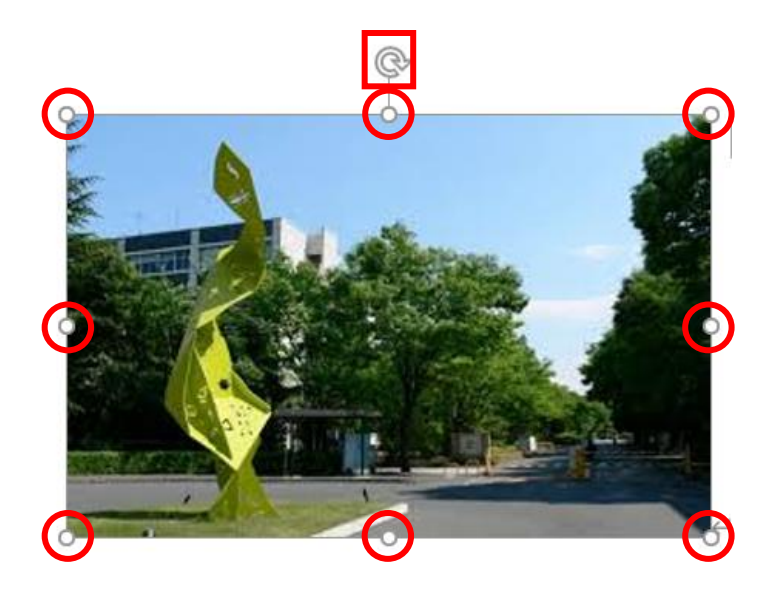

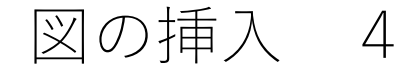

画像を断ち切る必要がある場合は、「図の形式」タグの「サイズ」にあ る「トリミング」をクリックして、外回りにある黒い線をドラッグし、 もう一度「トリミング」をクリックします。これで外側の不要の部分を 破棄できます。

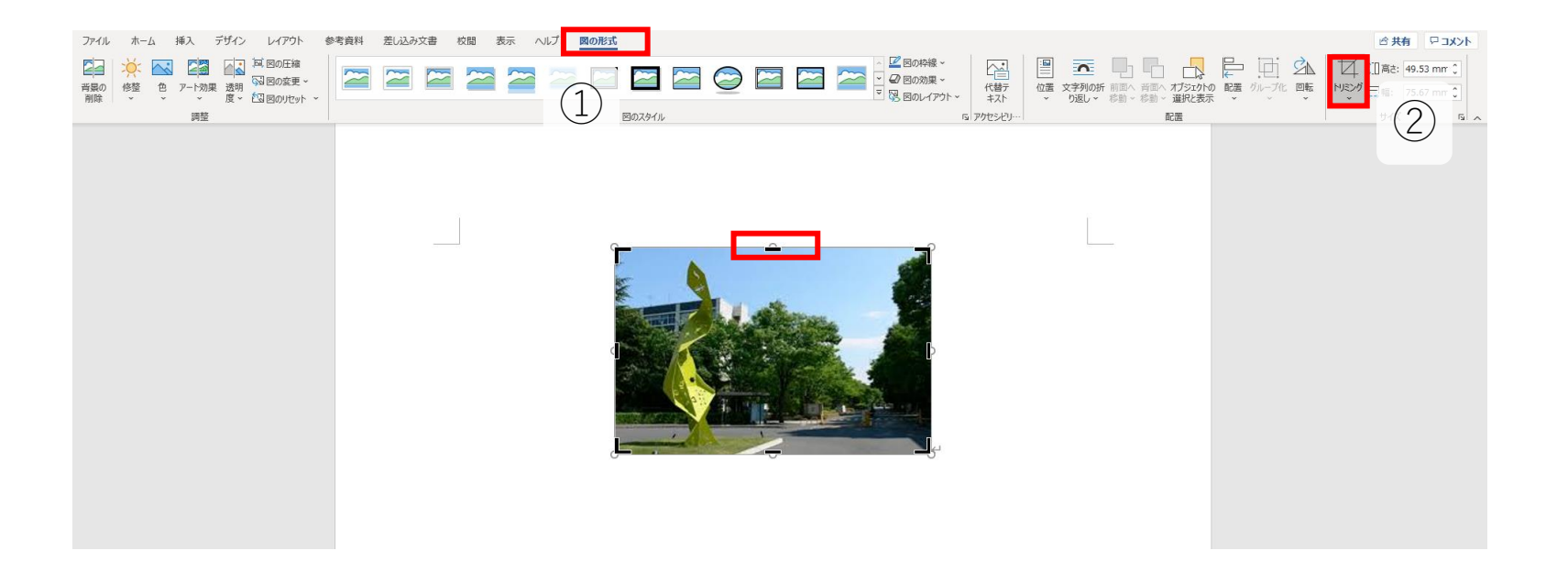

表の挿入 1

## 「挿入」タブに入って、「表」をクリックする

表のサイズを選ぶ

#### ※ 下のように、3行3列の表が文章に挿入されています

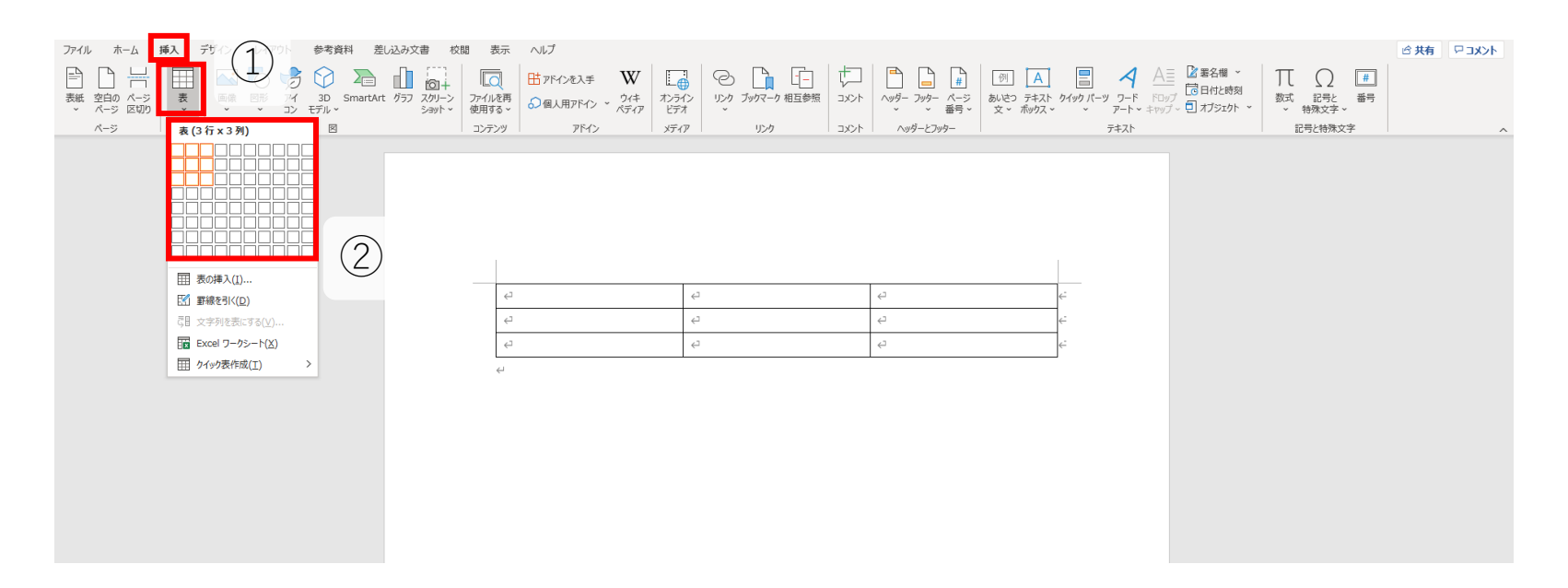

表の挿入 2

表を簡単に綺麗するために、いくつかのスタイルが用意されています。 これは、「テーブルデザイン」タグの「表のスタイル」で設定できます。

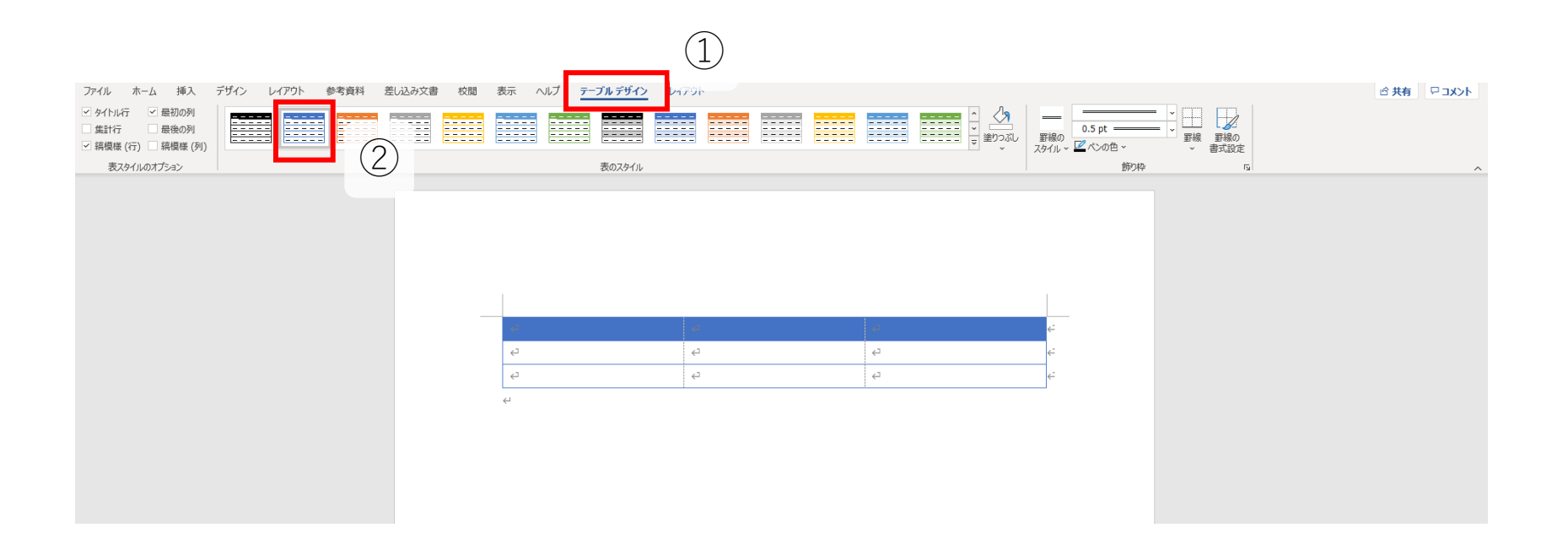

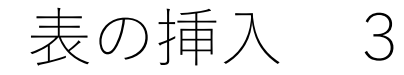

表の行数が足りない場合は、以下の手順に従って、カーソルの下に行を 追加します。

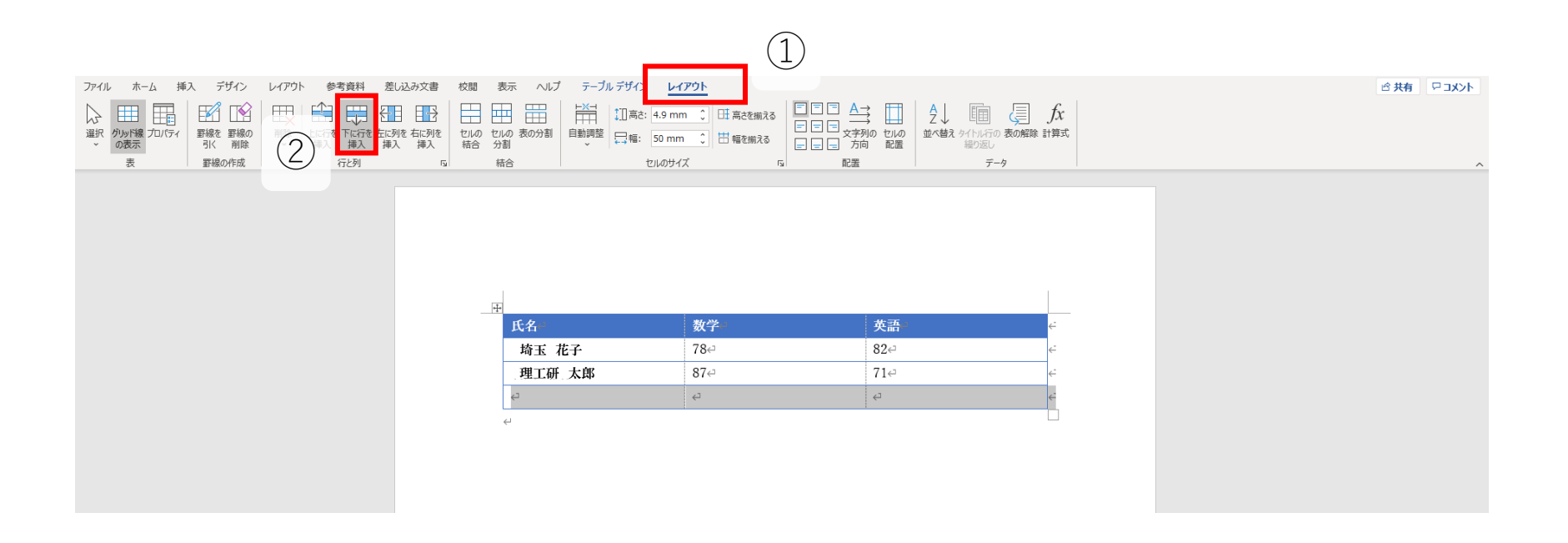

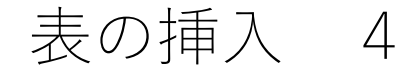

塗りつぶしがテンプレートで定義されていますが、自分で設定すること もできます。

- ① 修正したいセルを選択する
- ② 「テーブルデザイン」の「飾り枠」にある「塗りつぶし」のプルダウ ンメニューを開いて、色を選択する

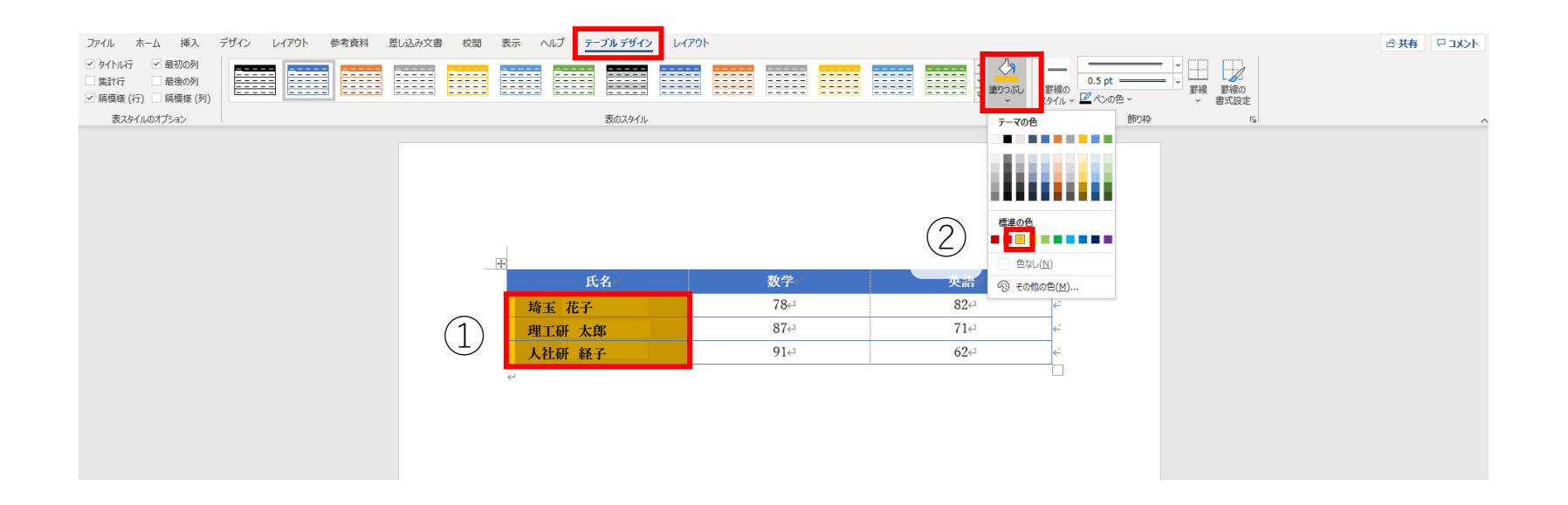

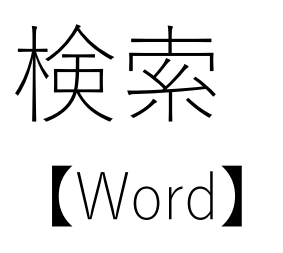

検索 1

文章の中にある内容を検索できます。

「ホーム」タグの「編集」にある「検索」をクリックする

検索したい内容を入力すると、結果が左に表示される

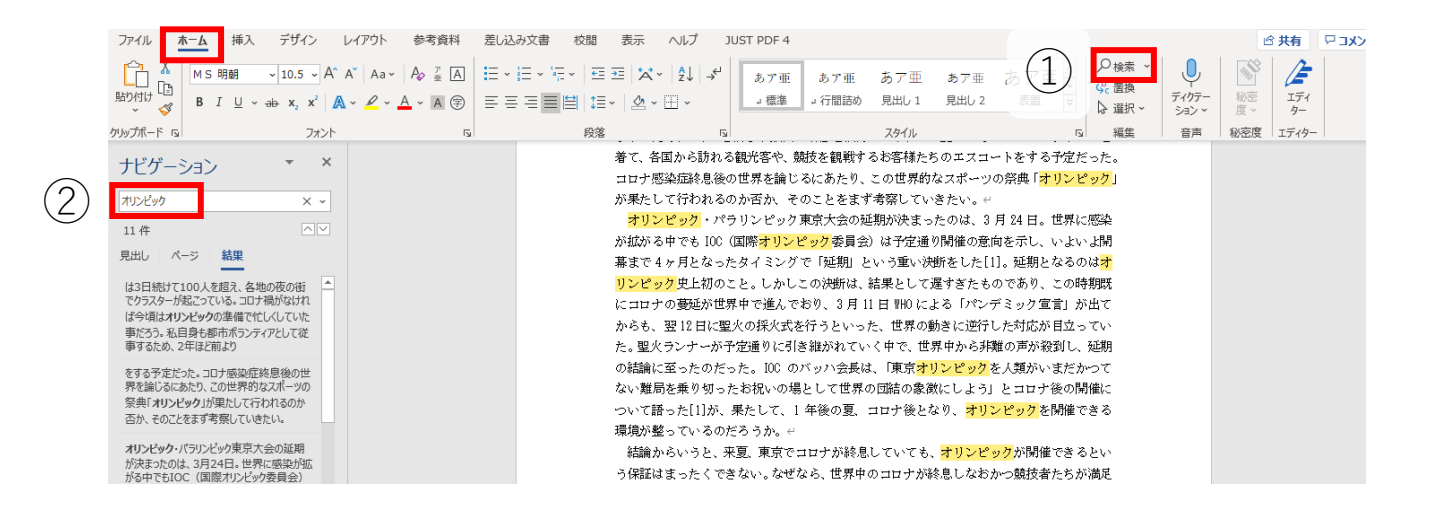

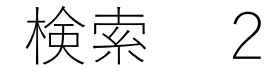

#### ナビゲーションのところに表示された結果をクリックすることによって、 該当する単語の位置を見つけることができます。

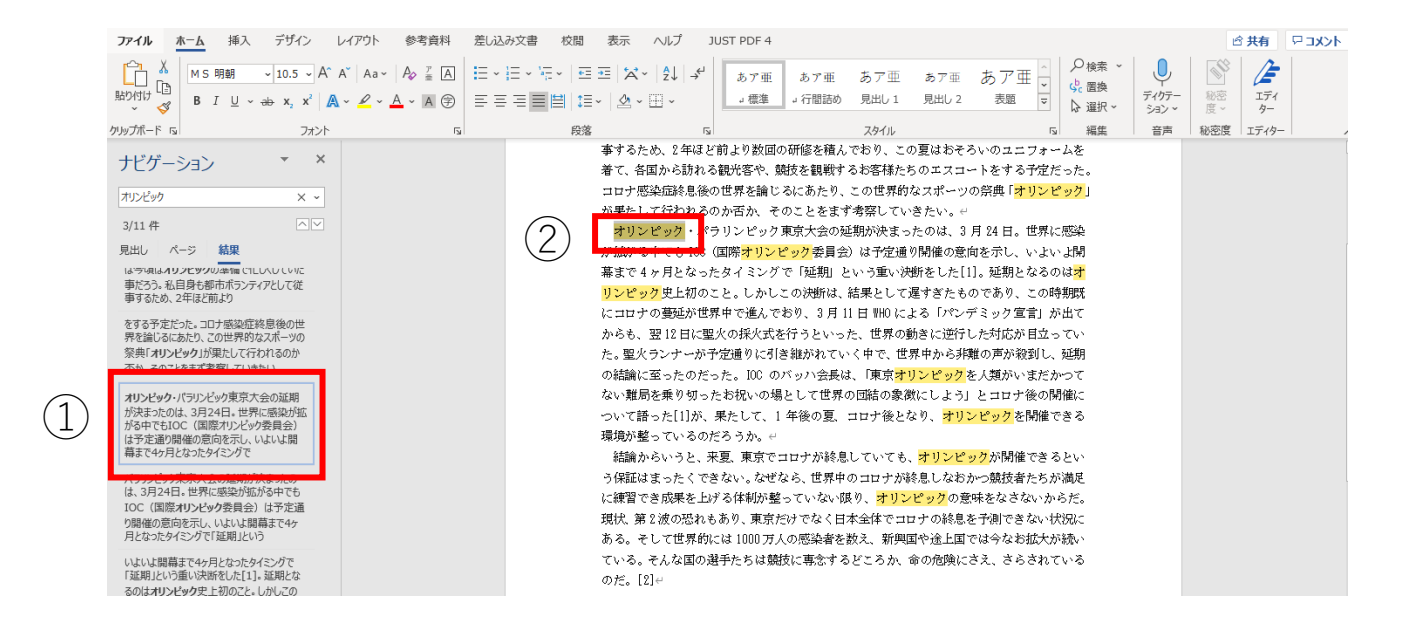